# **GUÍA PARA DAR DE ALTA O DE BAJA DOMICILIACIONES BANCARIAS**

# INSTRUCCIONES PARA HACER EL TRÁMITE TELEMÁTICO

## **TRAMITACIÓN TELEMÁTICA PARA DAR DE ALTA, MODIFICAR O DAR DE BAJA LAS DOMICILIACIONES BANCARIAS**

1 - Antes de empezar la tramitación telemática, la persona física o la entidad -la persona representante- debe tener en cuenta:

a - Que debe disponer de un **certificado digital** de la persona física -en caso de que la subvención sea para persona física- o de la persona jurídica solicitante.

### b - Que debe tener **preparados todos los datos necesarios para dar de alta o de baja, terceros a la plataforma.**

2 - Entre en este enlace para tramitar el alta o baja de terceros. [https://www.tramita.gva.es/ctt-att](https://www.tramita.gva.es/ctt-att-atr/asistente/iniciarTramite.html?tramite=PROPER&version=1&idioma=es&idProcGuc=22648&idCatGuc=PR&login=c.)[atr/asistente/iniciarTramite.html?tramite=PROPER&version=1&idioma=es&idProcGuc=](https://www.tramita.gva.es/ctt-att-atr/asistente/iniciarTramite.html?tramite=PROPER&version=1&idioma=es&idProcGuc=22648&idCatGuc=PR&login=c.) [22648&idCatGuc=PR&login=c](https://www.tramita.gva.es/ctt-att-atr/asistente/iniciarTramite.html?tramite=PROPER&version=1&idioma=es&idProcGuc=22648&idCatGuc=PR&login=c.)

Pulse *Acceder con certificado* dentro del asistente de tramitación.

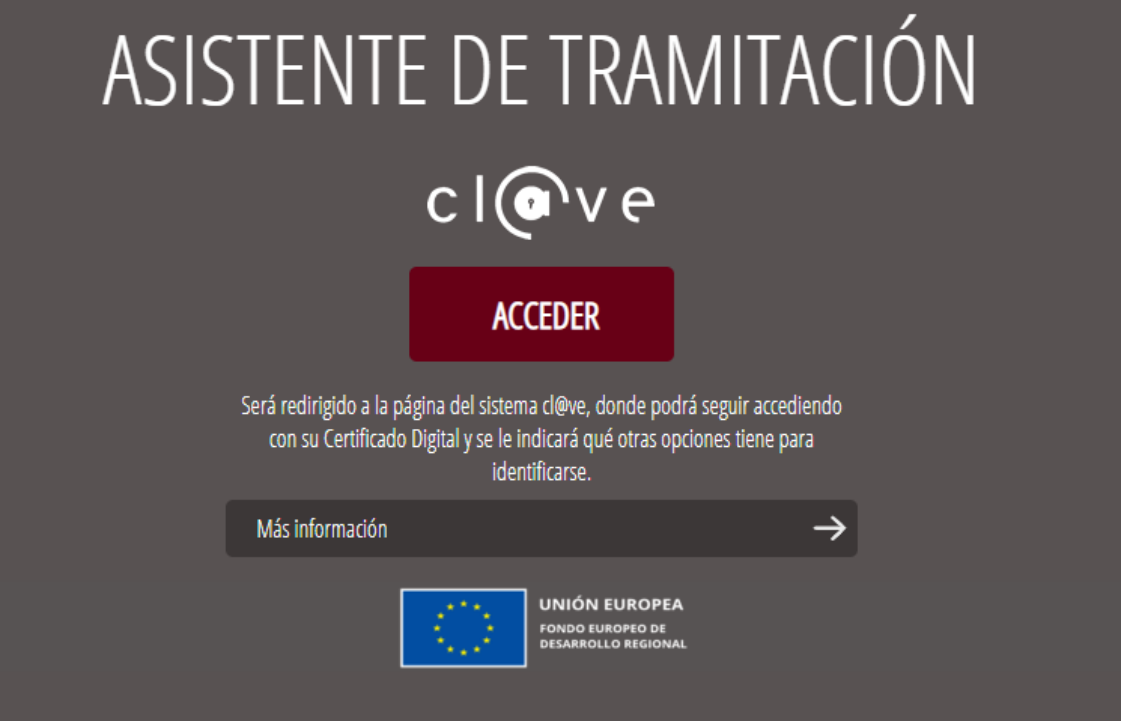

Pulse la opción *clave o certificado electrónico* según el método de identificación que vaya a utilizar.

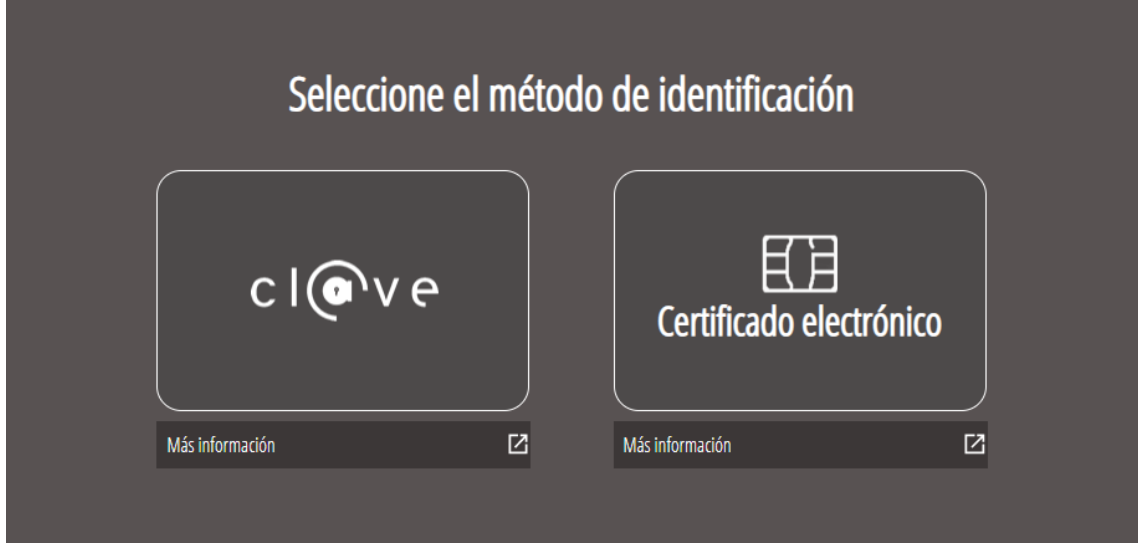

A continuación, el sistema le solicitará introducir la contraseña o aparecerá una nueva pestaña para permitir el acceso.

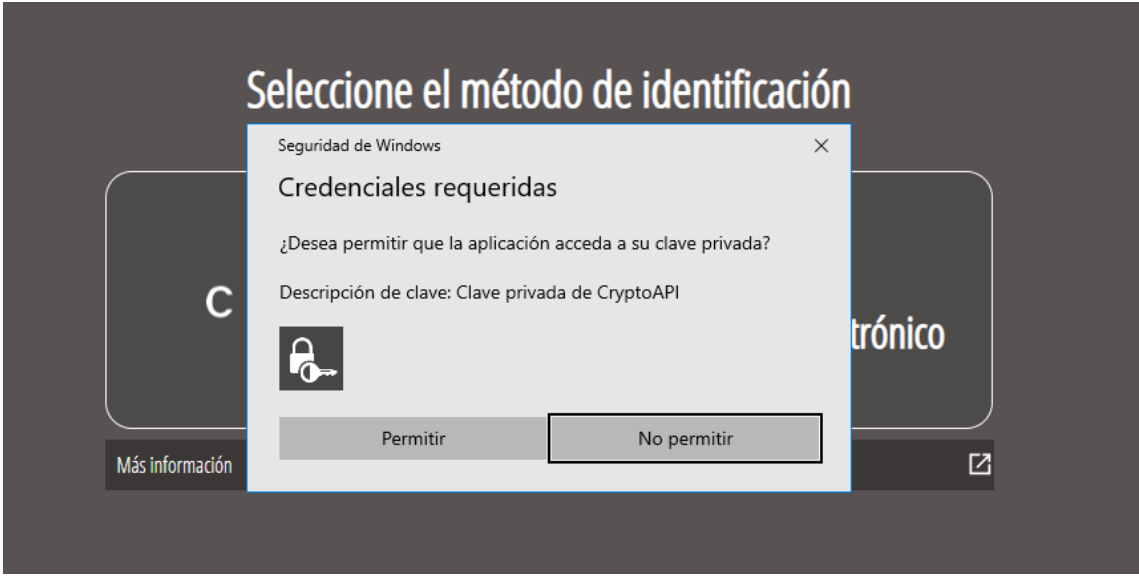

Una vez se haya identificado, el sistema solicitará introducir la contraseña o aparecerá una nueva pestaña para permitir el acceso.

## **PASO 1: DEBE SABER.**

Observe que en el punto 1 del paso 1, "Debe saber", hay un enlace a la **información del gestor único de contenidos (GUC),** que le informará de la tramitación para la solicitud de subvención de la que se trate.

## Una vez leída esta información básica se puede iniciar la tramitación pulsando el botón *"Comenzar>"* que hay al pie de la página

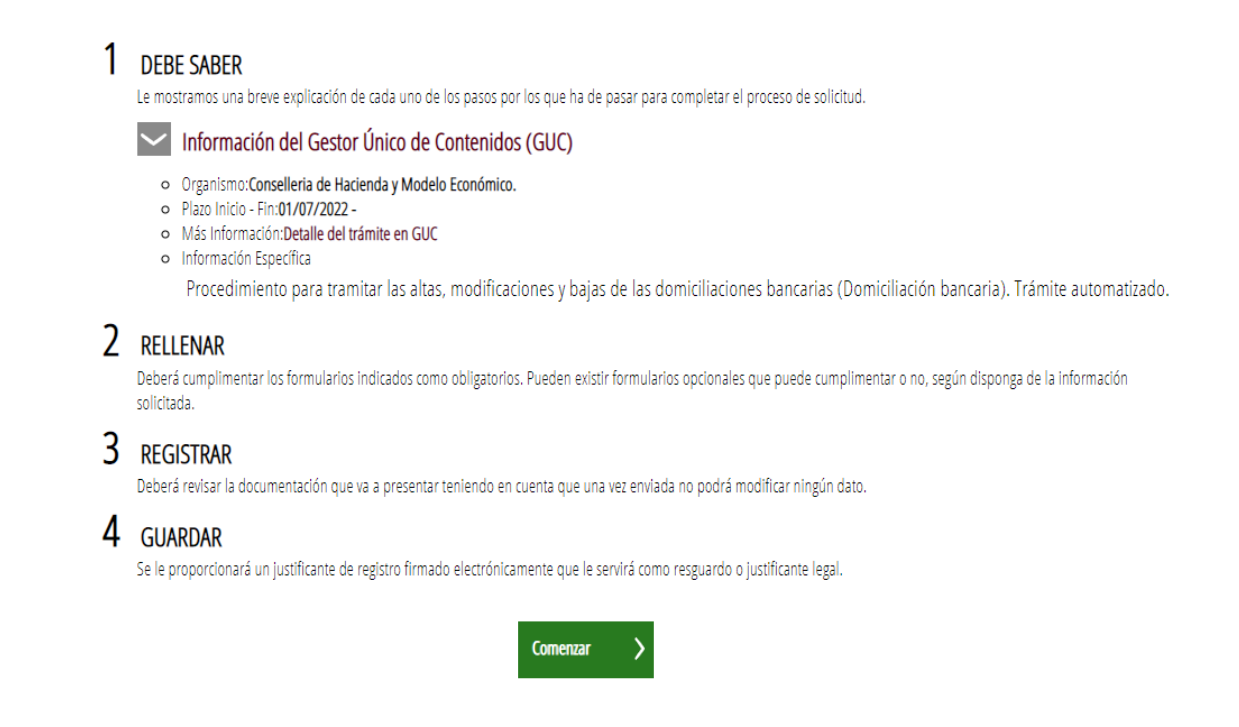

## **PASO 2: RELLENAR DATOS**

En primer lugar, rellenará los formularios pulsando la opción *solicitud*.

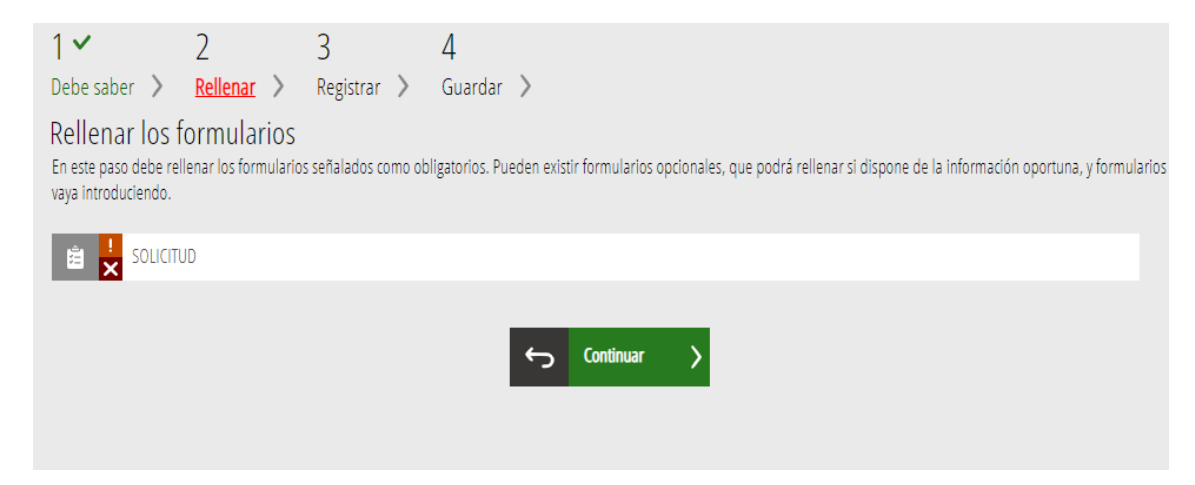

A continuación, deberá introducir su núm de identificación (todo junto, sin espacios y con la letra final --> 00000000X). Pulse la tecla tabulador <a>

En caso de que sea una persona física, los datos del apartado B serán las mismas que las del *apartado A.*

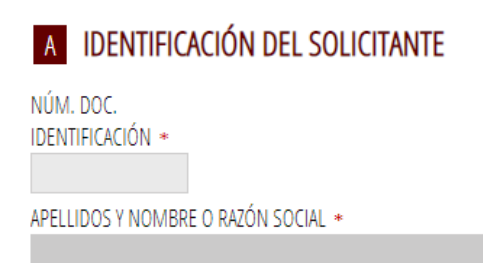

En caso contrario, si es una persona jurídica, los datos que aparecen en *el apartado B* serán las del representante legal de la entidad.

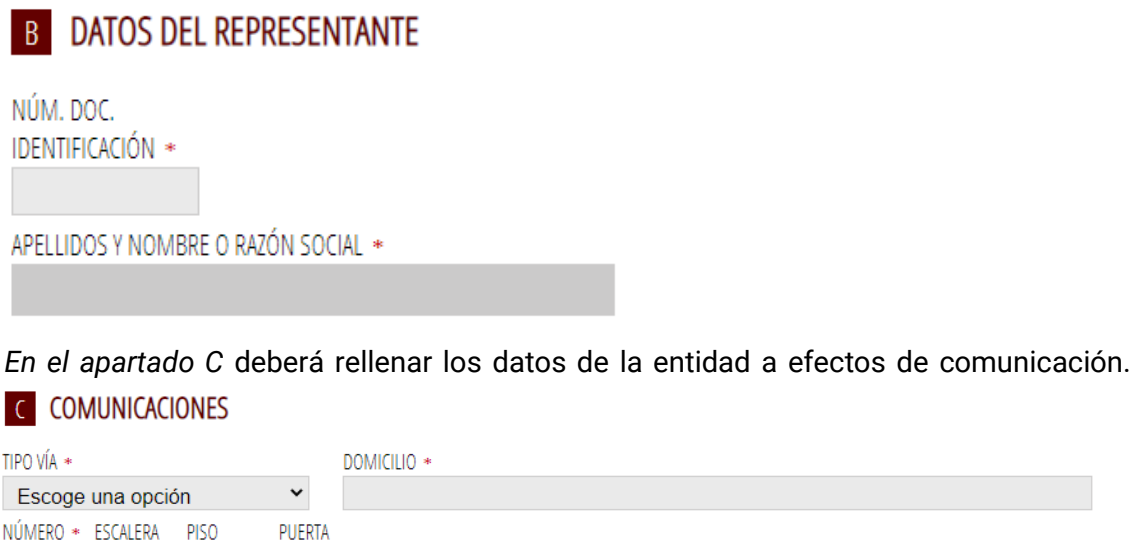

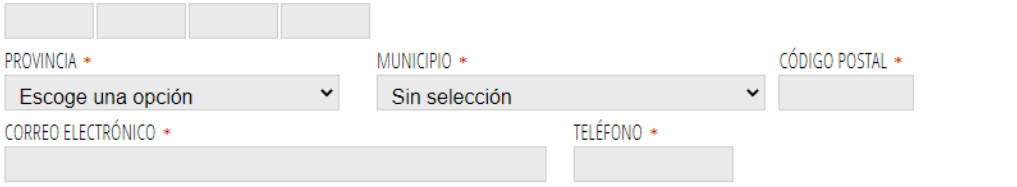

**Aviso:** Los asteriscos son datos obligatorios, por lo cual, si no están introducidos, el sistema no le dejará continuar.

En *el apartado D*, deberá pulsar Alta o Baja dependiendo de la acción que quiera realizar.

Si es alta, deberá introducir el IBAN -sin espacios y con las dos letras iniciales ES-, el país, el Código BIC -consultar en el Banco [https://www.iban.es/codigos-bic.html-](https://www.iban.es/codigos-bic.html) y la sucursal bancaria.

Si es baja, solo deberá seleccionar la cuenta que quiera dar de baja. Aparecerán automáticamente el resto de datos.

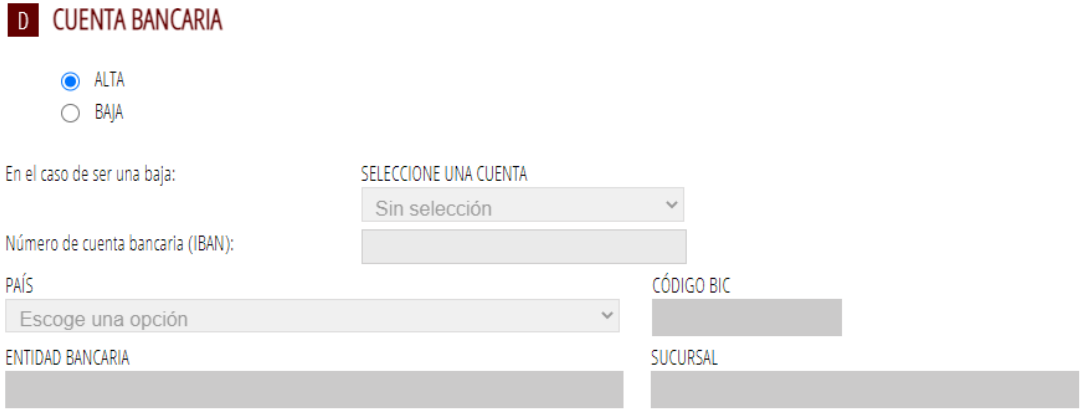

### En *el apartado E*, deberá autorizar o no la consulta de los datos. Si se selecciona la opción, no se autoriza. Si no se selecciona, se autoriza la consulta.

#### E AUTORIZACIÓN DE CONSULTA INTERACTIVA DE DATOS / NO AUTORIZACIÓN

De acuerdo con lo dispuesto en el artículo 28 de la Ley 39/2015, de 1 de octubre, del procedimiento administrativo común de las administraciones públicas, en ausencia de oposición expresa de la persona interesada, el órgano gestor del procedimiento estará autorizado para obtener directamente los datos de los documentos elaborados por cualquier administración, y que para este procedimiento son los señalados a continuación: datos de identidad y residencia.

En caso de no autorizarlo deberá marcar la casilla, indicar los datos que no autorice, y aportar los documentos correspondientes "siguiendo el procedimiento presencial" en los términos exigidos por las normas reguladoras del procedimiento (artículo 16.4, Ley 39/2015).

□ No autorizo la obtención directa de los datos de identidad y residencia.

Deberá pulsar la opción del *apartado F*, declarando responsablemente que los datos introducidos identifican al titular persona física o persona jurídica, dependiendo del caso.

#### **F** DECLARACIÓN RESPONSABLE

El Solicitante declara que son ciertos los datos bancarios que identifican la cuenta corriente de la que es titular. El régimen de esta declaración responsable es el que establece en el artículo 69 de la Ley 39/2015, de 1 de octubre, del procedimiento administrativo común de las administraciones públicas.

En *el apartado G*, se comunica que los datos de carácter personal introducidos en este formulario de alta y baja de domiciliación bancaria serán tratados de acuerdo con la normativa estatal y europea de protección de datos de carácter personal.

### **G** PROTECCIÓN DE DATOS

De conformidad con la legislación, europea y española, en protección de datos de carácter personal, los datos que nos proporcione serán tratados, en calidad de responsable y en el ejercicio de las competencias atribuidas, por la Consellerí de Hacienda y Modelo Económico, con la finalidad de gestionar el objeto de la instancia presentada. Ud. podrá ejercitar los derechos de acceso, rectificación, supresión, limitación u oposición, presentando un escrito en el Registro de entrada de la Consellería, así como, en su caso, podrá reclamar ante la Agencia Española de Protección de Datos, en el supuesto de no haber obtenido satisfacción en el ejercicio de los derechos. Más información sobre el tratamiento de los datos http://www.hisenda.gva.es/es/registre-de-tractament-de-dades.

#### Pulsar la opción Envía, situada arriba a la derecha.

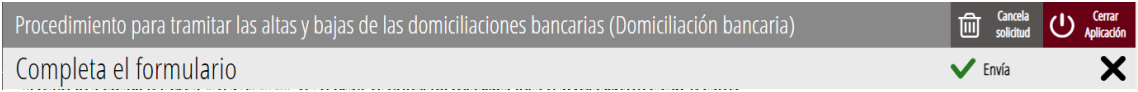

### Aparecerá, a continuación, esta pantalla y deberá pulsar la opción de continuar .

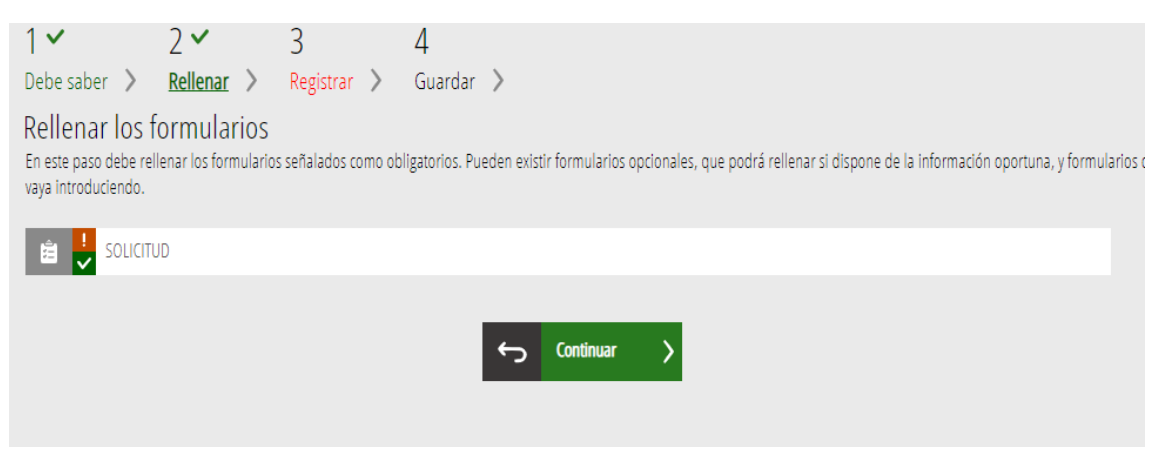

## **PASO 3: REGISTRO Y FINALIZACIÓN DEL TRÁMITE**

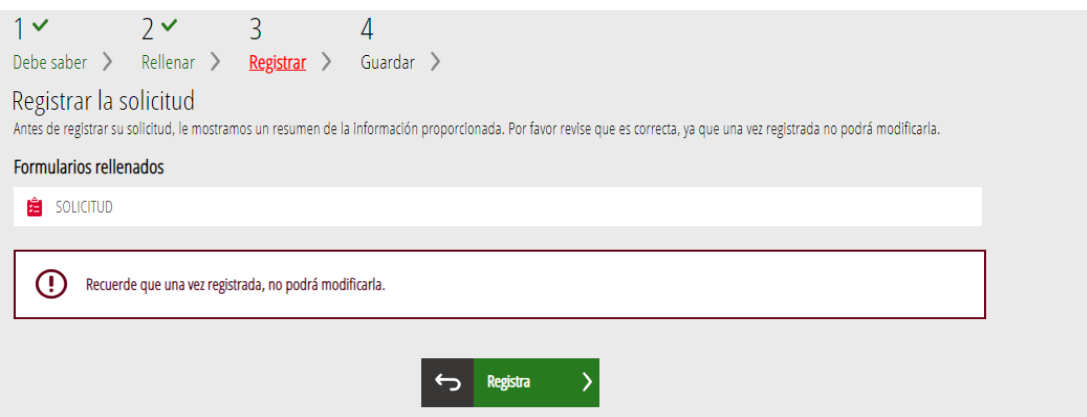

Antes de registrar la solicitud, se muestra un resumen de la información proporcionada hasta el momento y se informa que se revise, ya que una vez registrada no se podrá modificar.

Si es correcta, deberá pulsar el botón *"registra"*, y después seleccionar el certificado de firma electrónica, firmar la tramitación de solicitud y esta se presentará por vía telemática. En caso contrario, se clicará en el botón *"vuelve al paso anterior".*

### **PASO 4: GUARDAR**

Último paso de la tramitación. Muestra el justificante que contendrá el número de registro, la fecha y la hora de registro, la identificación del solicitante, el asunto y la relación de la documentación presentada.